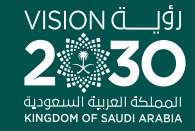

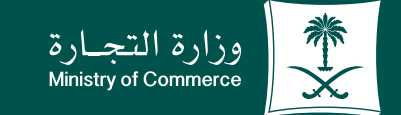

# دليـــل المستخــدم لخدمــة إفادة عدم وجود سجل تجاري :

 $\bullet$  $\bullet$ 

 $\bullet$ 

**YEOD MCgovSA** www.mc.gov.sa

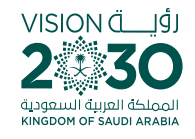

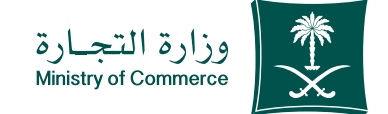

## الفهرس لخدمة إفادة عدم وجود مستخرج تجاري:

# للحصيصول علييس رابسيط الخدمية اضغط هنا في

أو من خالل sa.gov.mc.e

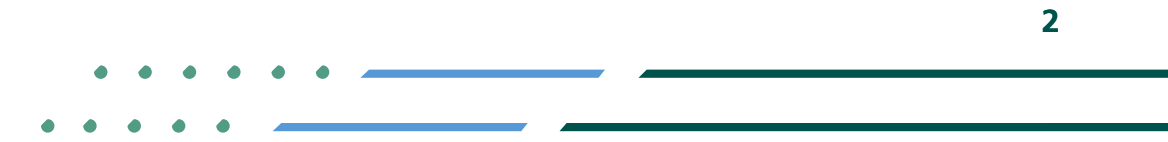

**YROD MCgovSA** ी 1900 www.mc.gov.sa @ cs@mc.gov.sa

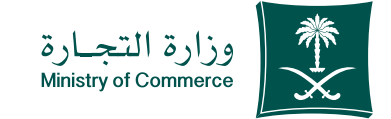

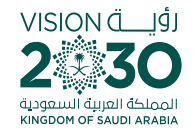

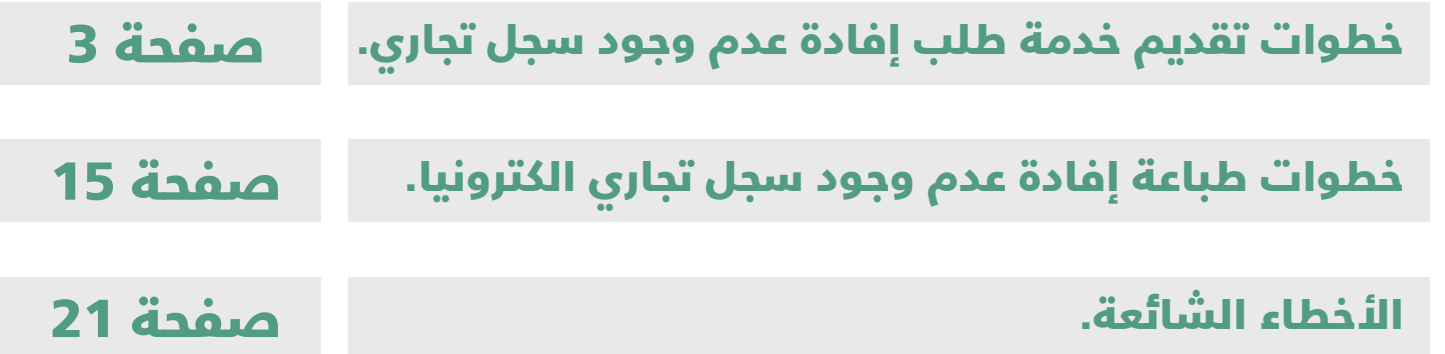

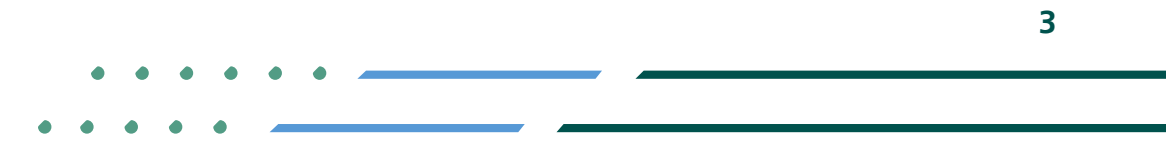

**y n**⊚ ■ MCgovSA<br>www.mc.gov.sa 1900 @ cs@mc.gov.sa

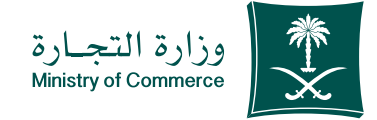

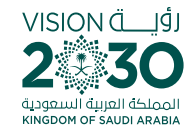

خطـوات تقديم خدمة إفــادة عــدم وجــود ســجل تجــاري

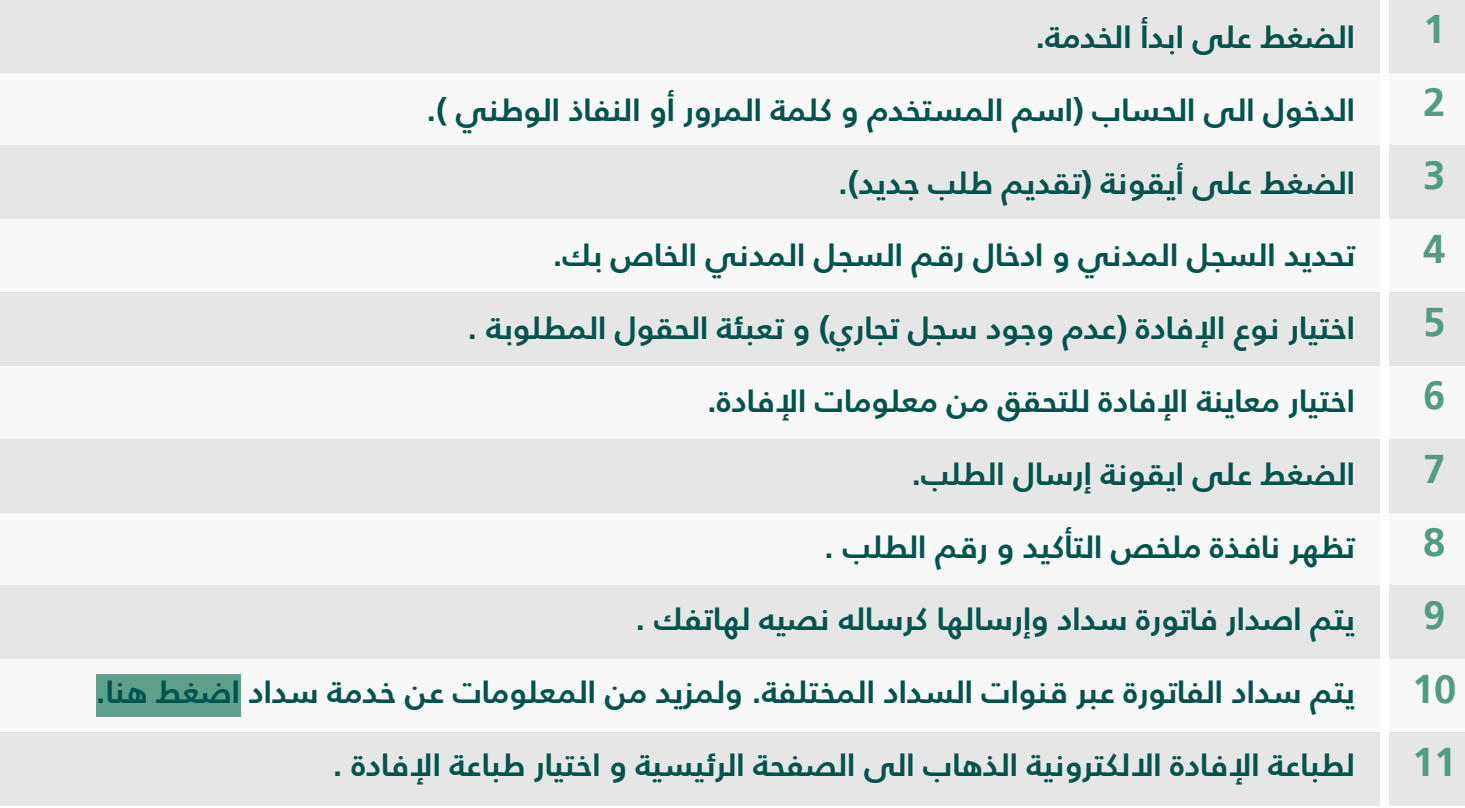

**4**

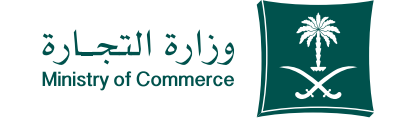

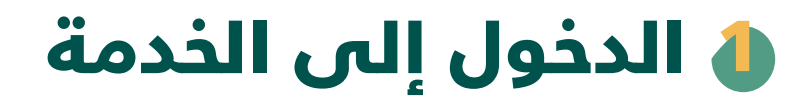

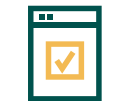

**لبدء الخدمة يتم إختيار ابدأ الخدمة**

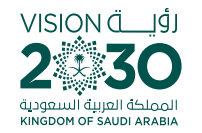

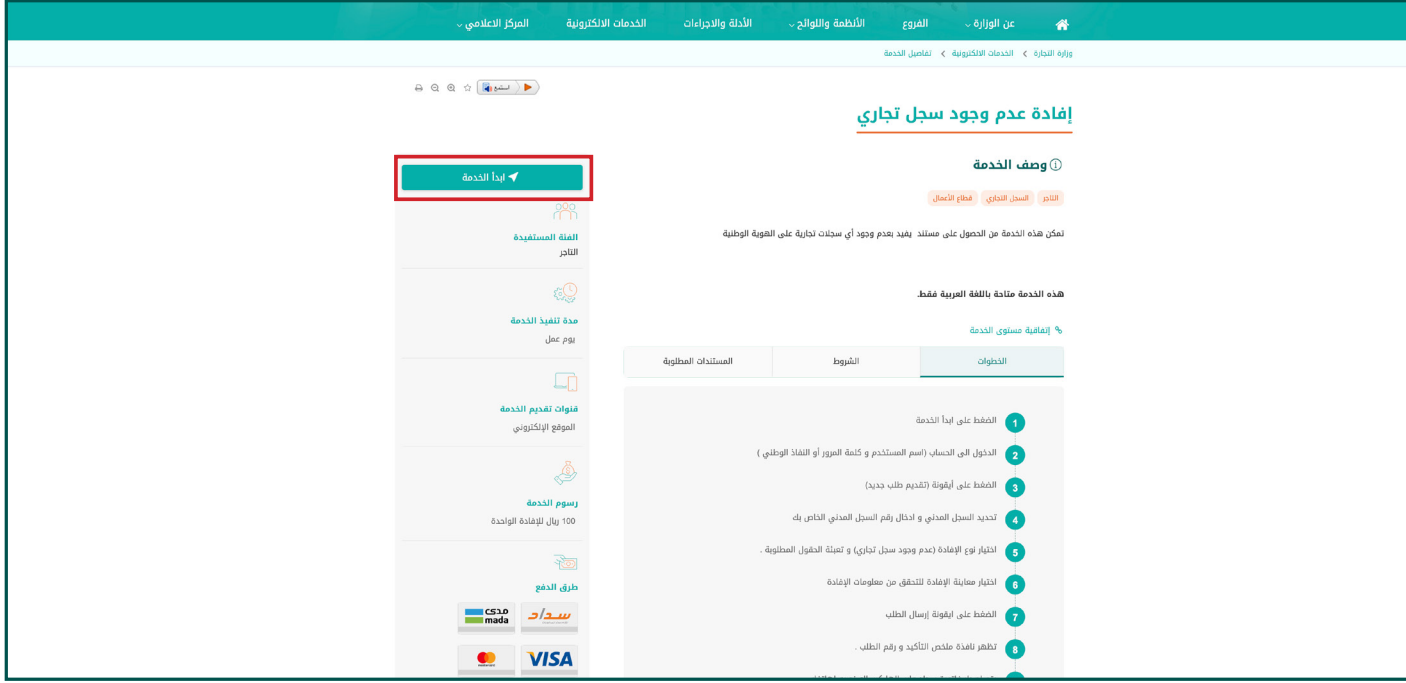

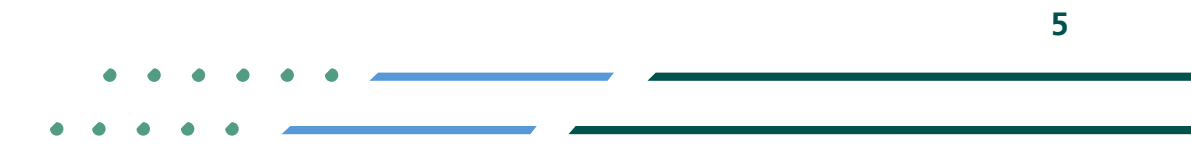

**Y HOD MCgovSA** ● 1900 @ cs@mc.gov.sa www.mc.gov.sa

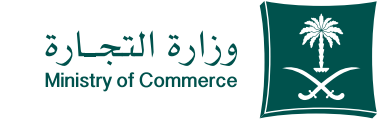

#### الدخول الى الحساب )اسم المستخدم و كلمة المرور أو النفاذ الوطني (: 2

**LEA** 

**تسجيل الدخول عن طريق نظام الدخول لوزارة التجارة أو النفاذ الوطني الموحد :** 

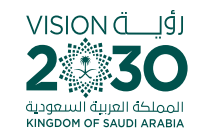

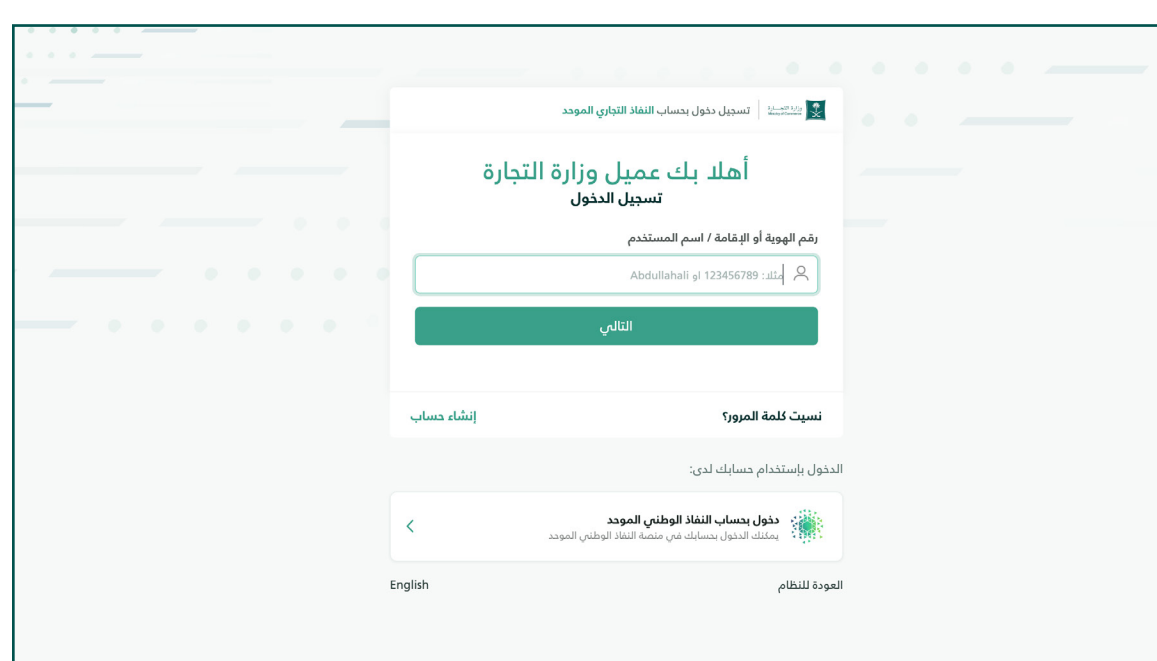

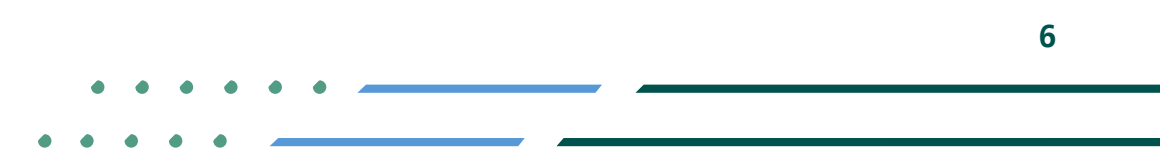

**Y HOD MCgovSA 1900** www.mc.gov.sa @ cs@mc.gov.sa

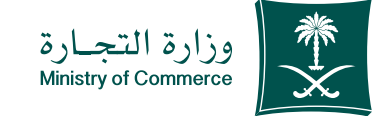

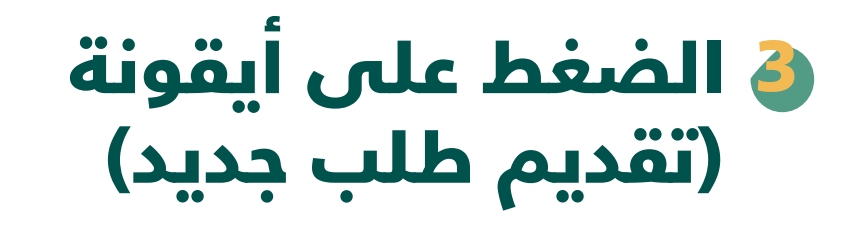

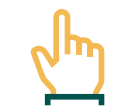

**الصفحة الرئيسية لخدمة اإلفادة اإللكترونية: الضغط على أيقونة تقديم طلب جديد**

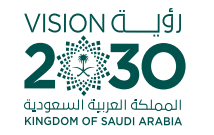

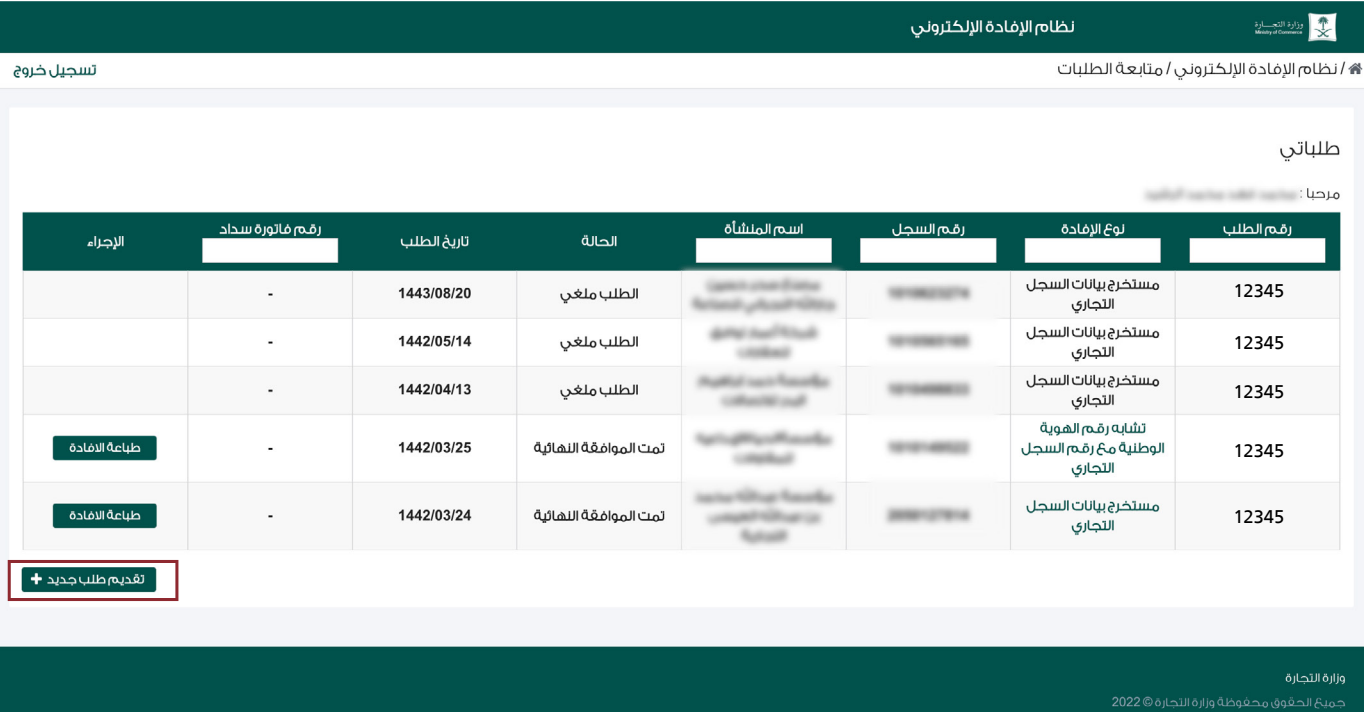

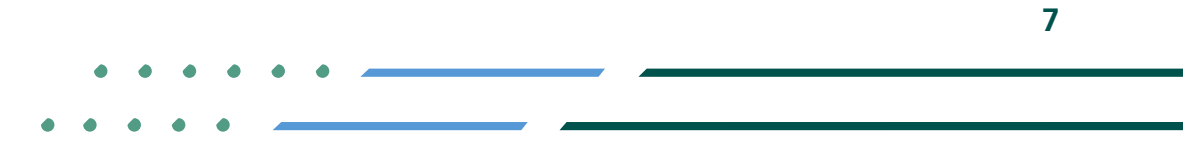

**Y FIGED** MCgovSA **स्त्रै 1900** @ cs@mc.gov.sa www.mc.gov.sa

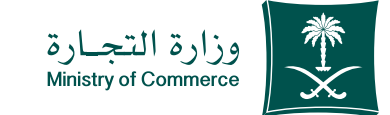

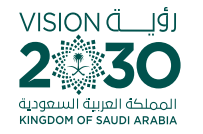

#### تحديد السجل المدني و ادخال رقم السجل المدني الخاص بك: 4

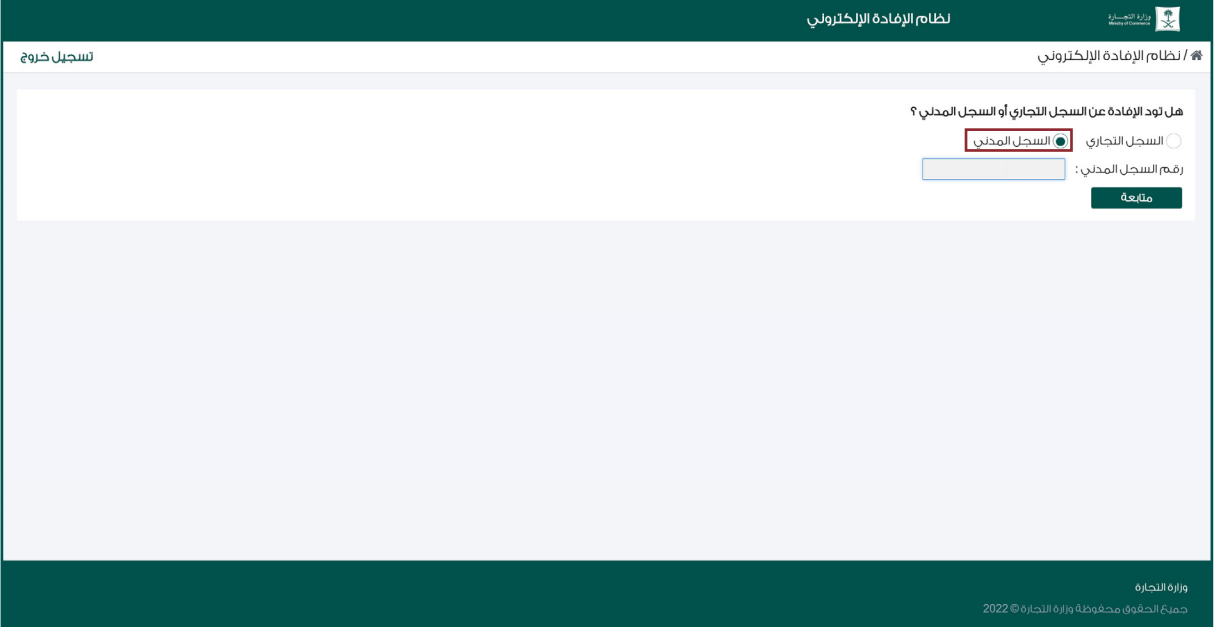

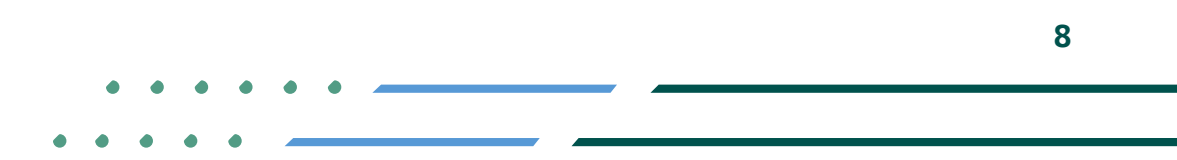

**YROD MCgovSA स्त्रै 1900** www.mc.gov.sa @ cs@mc.gov.sa

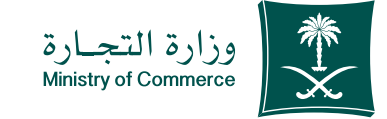

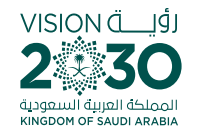

#### اختيار نوع اإلفادة)عدم وجود سجل تجاري) و تعبئة الحقول المطلوبة : 5

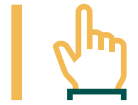

**فــي حــال اإلفــادة لمقــدم الطلــب يتـــم اختيــــار اإلفــادة التــي تظهــر باســمه.**

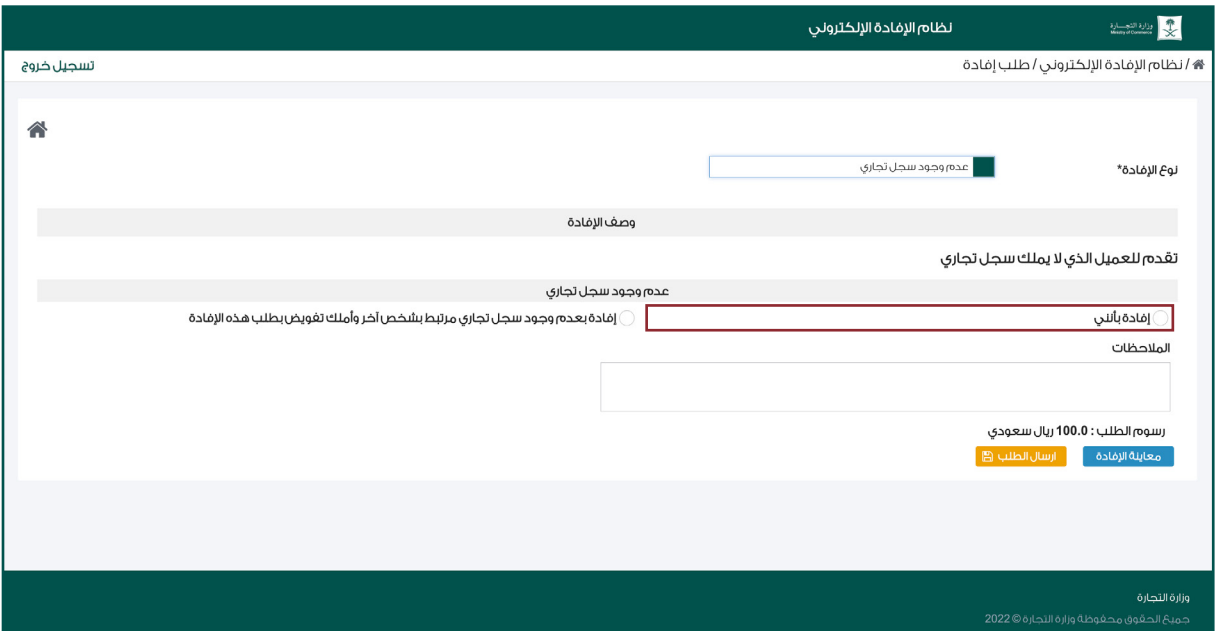

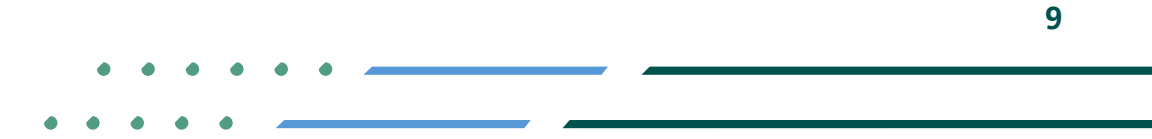

**YROD MCgovSA स्त्रै 1900** www.mc.gov.sa @ cs@mc.gov.sa

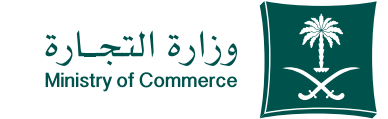

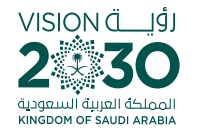

## ة اختيـار نــوع الإفــادة (عــدم وجـود سـجلّ تجـاري) و تعبئـة الحقــول المطلوبــة:

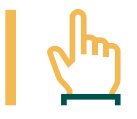

**فـي حـال اإلفـادة مرتبطـة بشـخص اخـر يتـم اختيار سـجل تجاري مرتبــط بشــخص اخــر واملــك تفويــض بطلــب هــذه اإلفــادة ويتـم ارفـاق التفويـض**

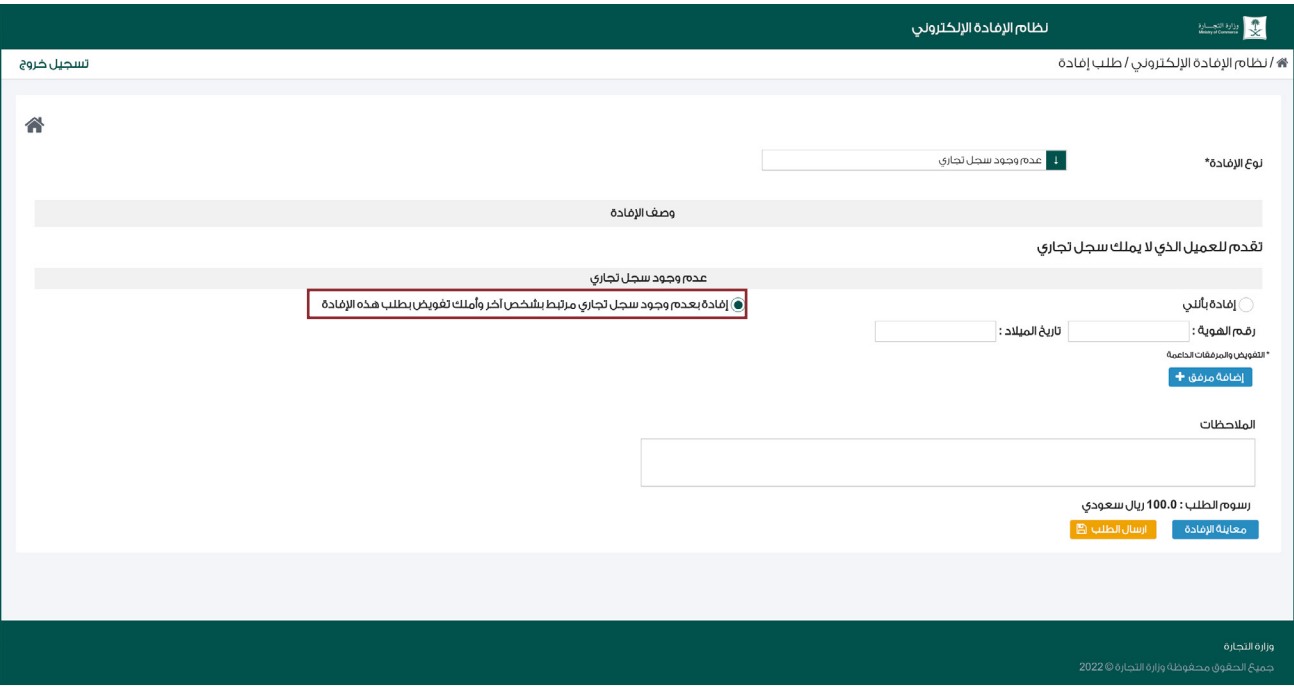

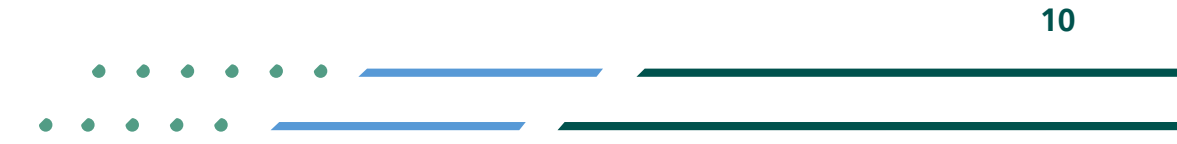

**YROD MCGOVSA 1900** www.mc.gov.sa @ cs@mc.gov.sa

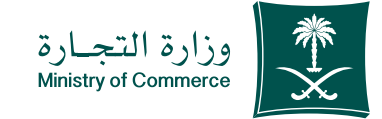

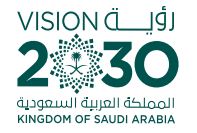

#### اختيار معاينة اإلفادة للتحقق من معلومات اإلفادة. 6

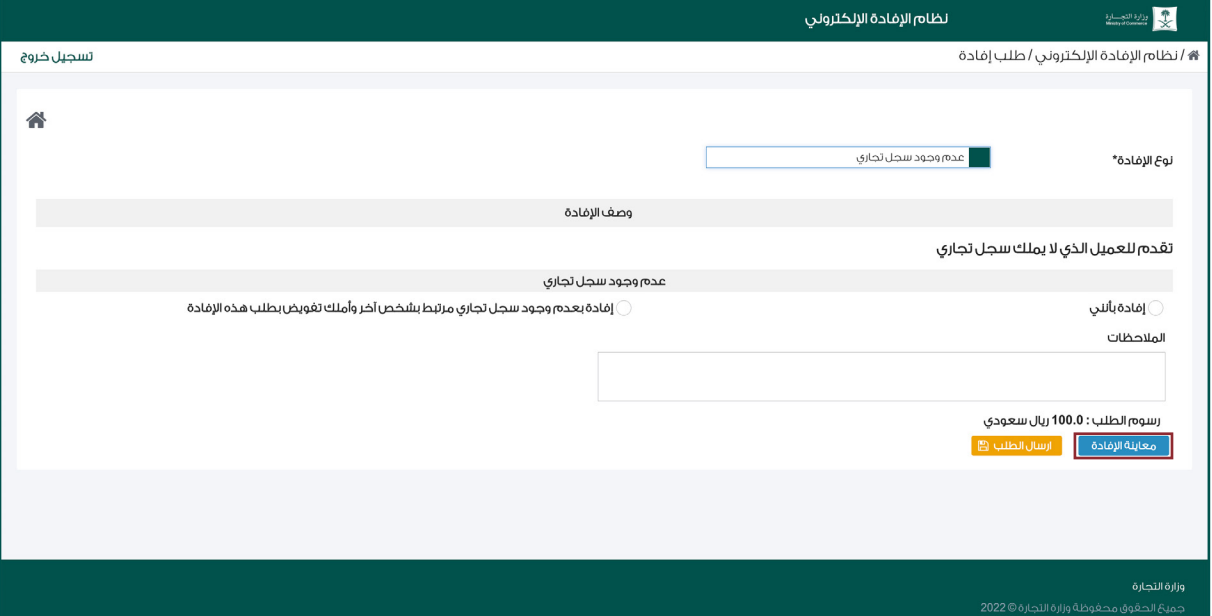

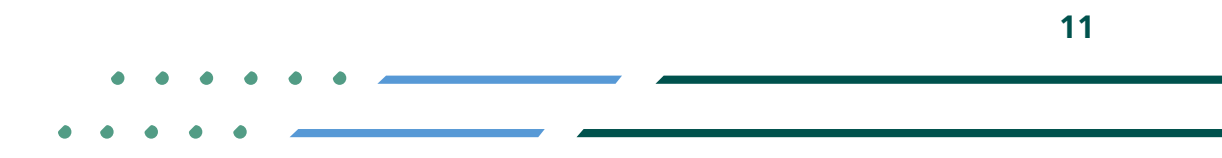

**Y FIGE MCGOVSA 1900** www.mc.gov.sa @ cs@mc.gov.sa

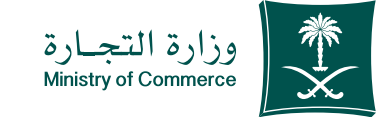

# 

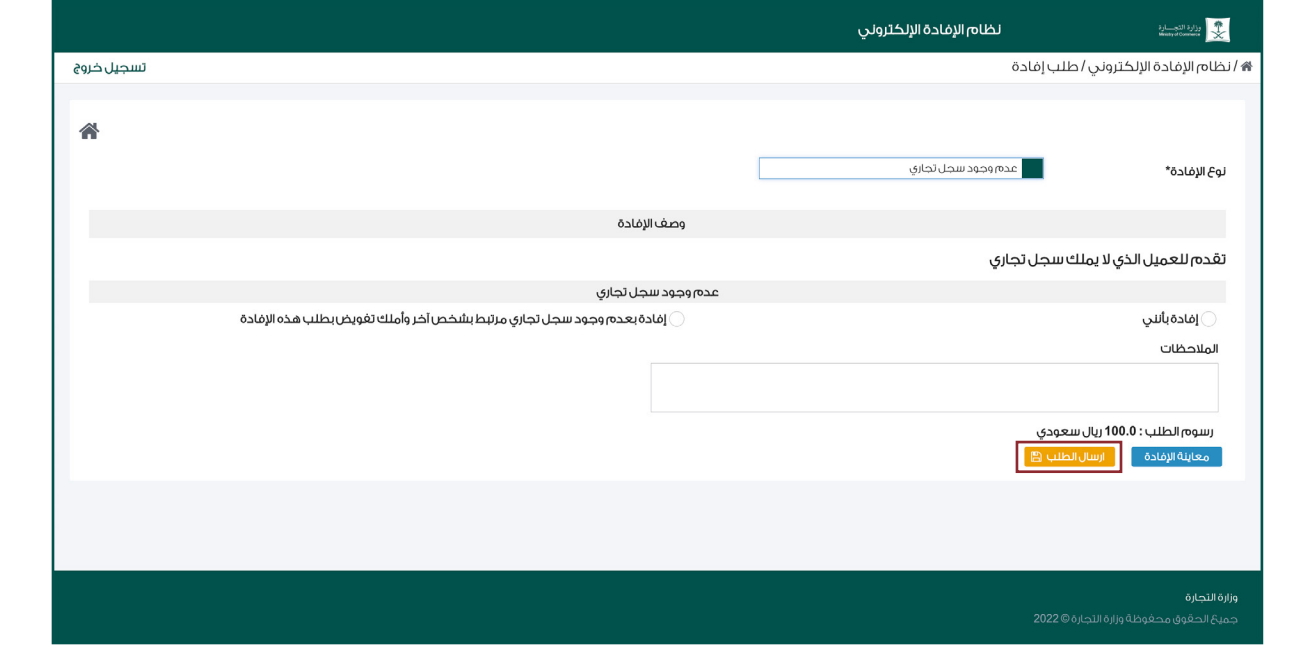

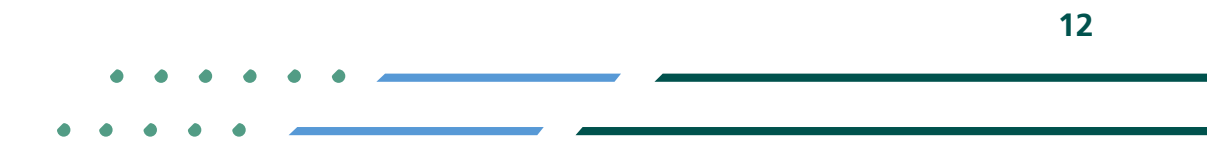

**Y ROD MCgovSA** ₩ 1900 www.mc.gov.sa @ cs@mc.gov.sa

VISION (اَوُلـــــــة

لمملكة العربية السعودية KINGDOM OF SAUDI ARABIA

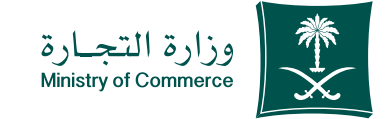

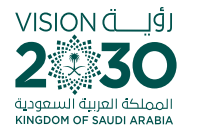

#### تظهــر نافــذة ملخــص التأكيــد و رقــم الطلــب . 8

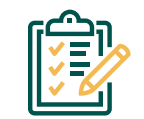

**بعد تعبئة البيانات يظهر لك رقم الطلب** 

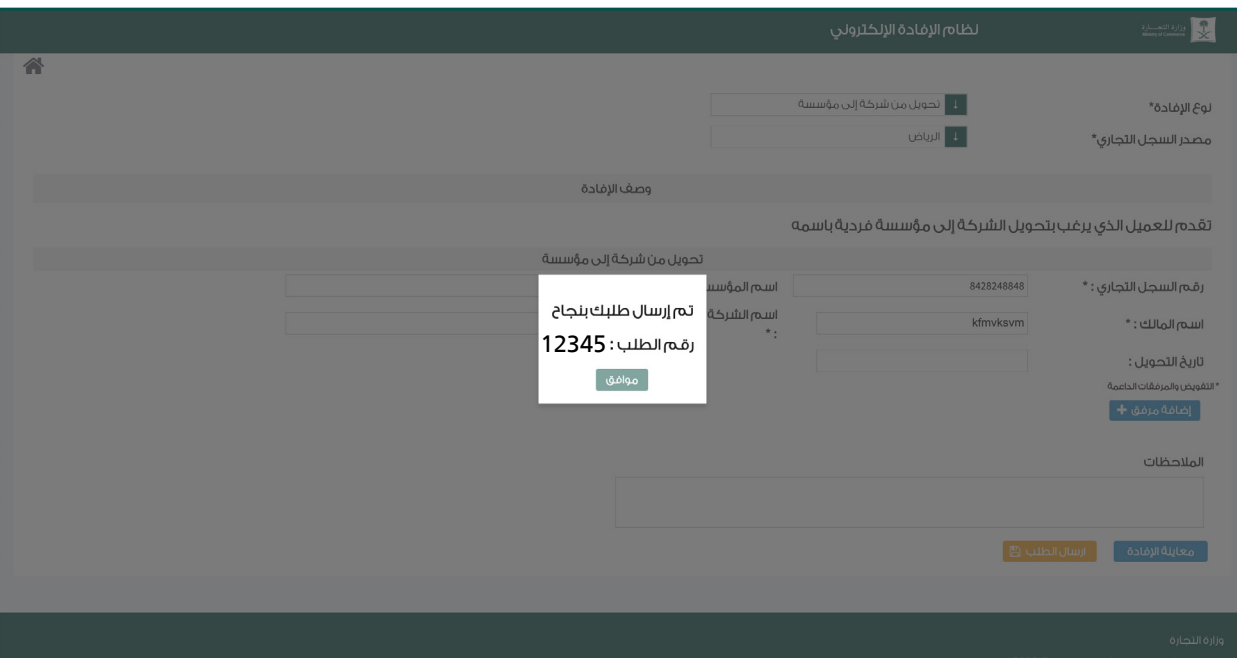

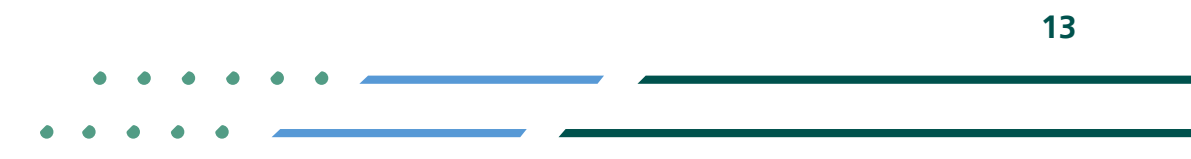

**YEOD MCgovSA** ● 1900 @ cs@mc.gov.sa www.mc.gov.sa

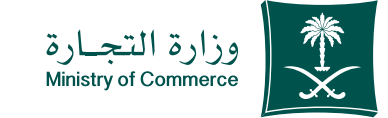

#### يتم اصدار فاتورة سداد وإرسالها 9 كرساله نصيه لهاتفك

#### يتم سداد الفاتورة عبر قنوات 10 السداد المختلفة.

**ولمزيد من المعلومات عن خدمة سداد**

#### السداد

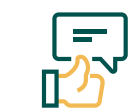

**في حال تم تقديم إلطلب من قبل العميل يتم إرسال رسالة نصية )مرفق 1)**

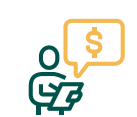

**في حال تقديم طلب وتمت الموافقة على االفادة من قبل الموظف او بشكل تلقائي لإلفادات التي تتطلب اصدار فاتورة )مرفق2(**

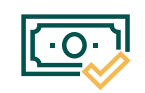

**يتم اشعار العميل بإتمام عملية الدفع بعد السداد )تتم بشكل تلقائي من قبل النظام )مرفق3(** 

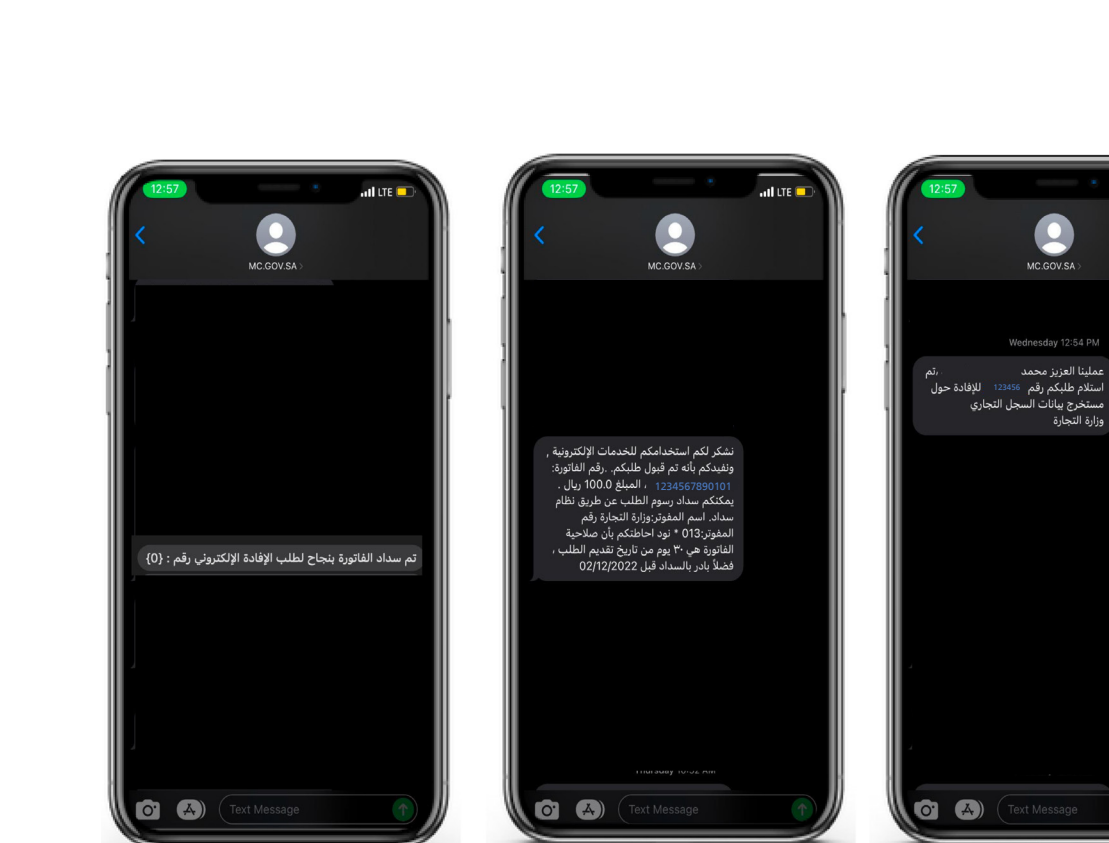

@ cs@mc.gov.sa

www.mc.gov.sa

KINGDOM OF SAUDI ARABIA

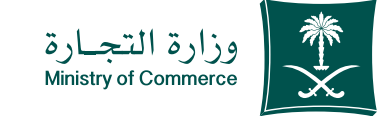

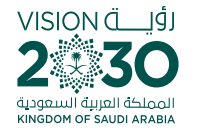

# لطباعــة اإلفــادة االلكترونيــة 11 الذهاب الى الصفحة الرئيسـية و اختيــار طباعــة اإلفــادة .

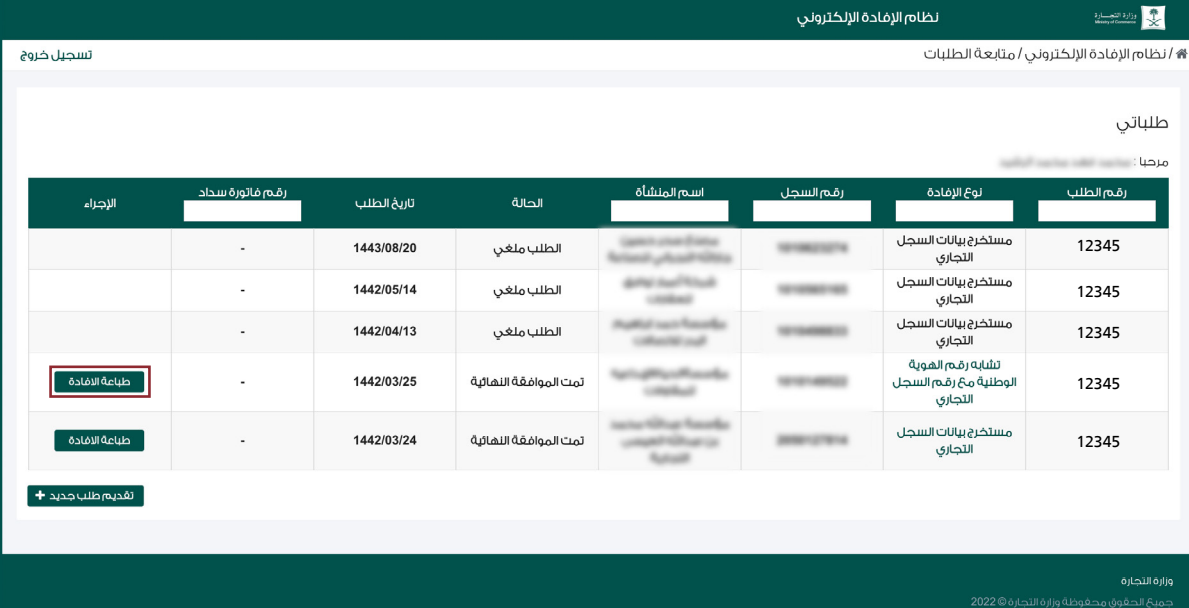

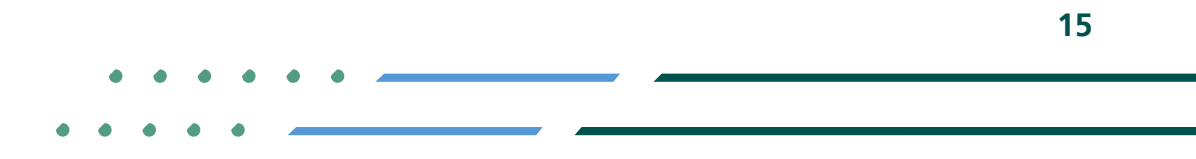

**Y HOD MCgovSA स्त्रे** 1900 www.mc.gov.sa @ cs@mc.gov.sa

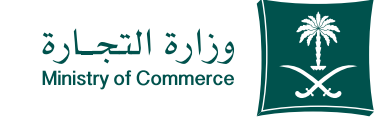

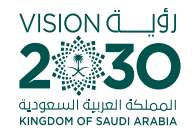

# خطوات طباعة إفادة عدم وجود سجل

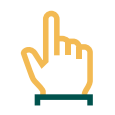

**النهائيــة(** 

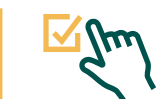

**الدخول إلى الخدمة. اختيار أيقونة )طباعة اإلفادة( للمستخرج المراد طباعته**

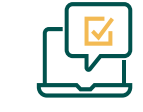

**الدخـول إلـى الحسـاب اسـم المسـتخدم و كلمـة المـرور أو النفـاذ الوطنـي** 

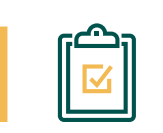

**يتم إظهار فتح صفحة تحتوي على المستخرج التجاري**

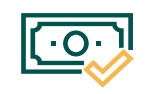

**بعــد أن تــم الســداد تكــون حالــة الطلــب )تمــت الموافقــة** 

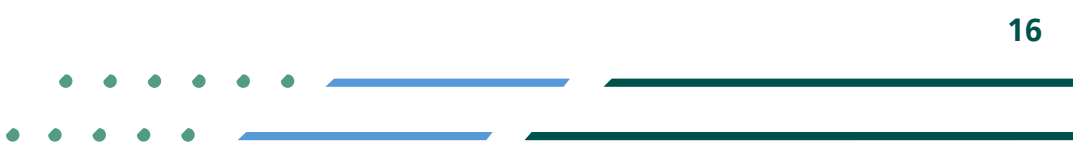

**YROD MCGOVSA**  $\binom{3}{2}$  1900 www.mc.gov.sa @ cs@mc.gov.sa

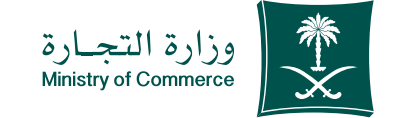

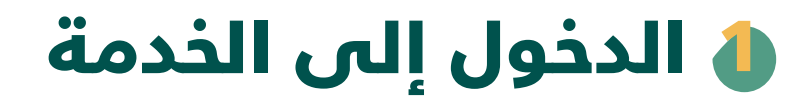

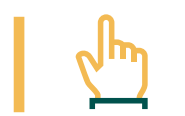

**لبدء الخدمة يتم إختيار ابدأ الخدمة**

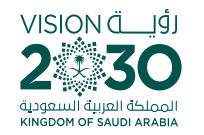

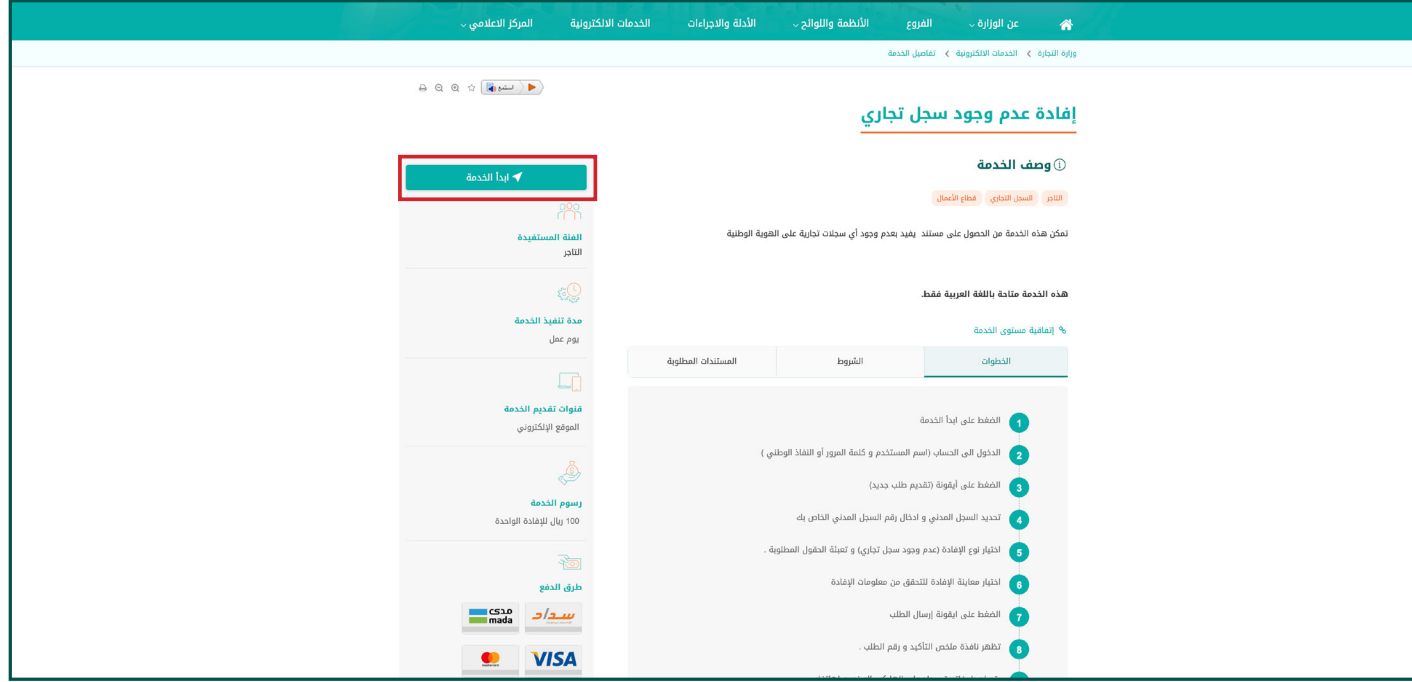

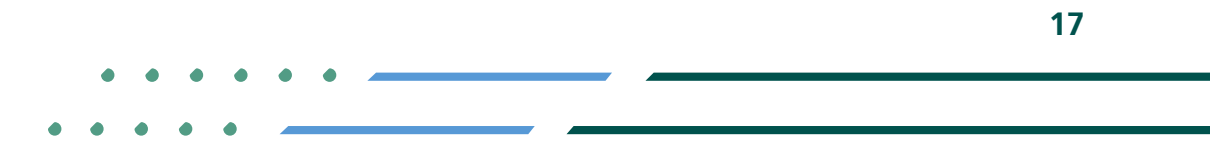

**Y HOD MCgovSA** ● 1900 @ cs@mc.gov.sa www.mc.gov.sa

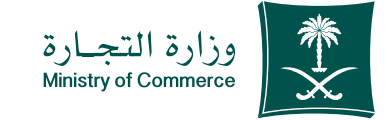

# 2 الدخـول الـص الحسـاب (اسـم<br>المسـتخدم و كلمـة المرور أو النفاذ الوطُني )

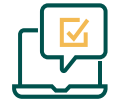

- تسجيل الدخول عن طريق نظام الدخول لـوزارة التجارة أو النفاذ الوطنى الموحد :

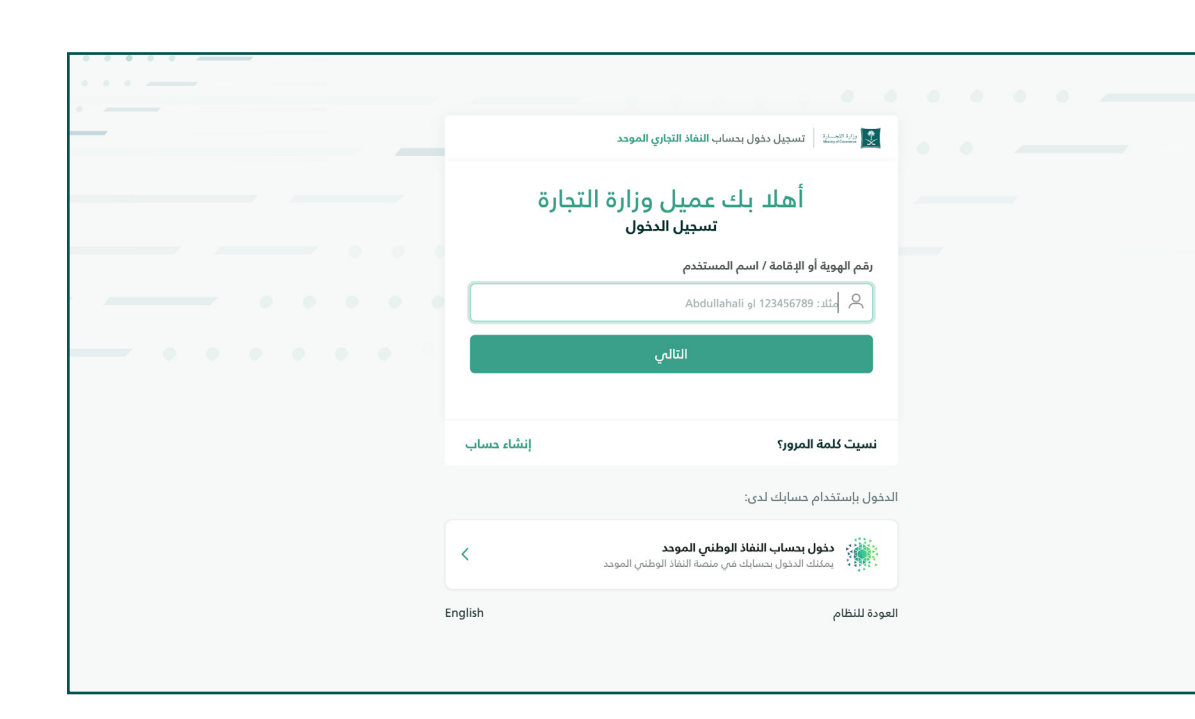

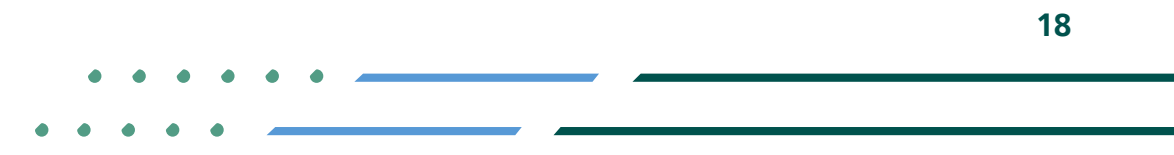

**YROD MCgovSA** € 1900 @ cs@mc.gov.sa www.mc.gov.sa

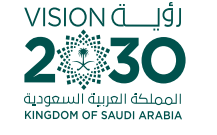

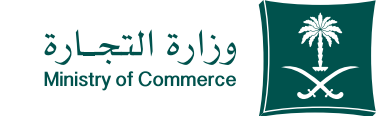

#### بعد أن تم السداد تكون حالة الطلب )تمت الموافقة النهائية( 3

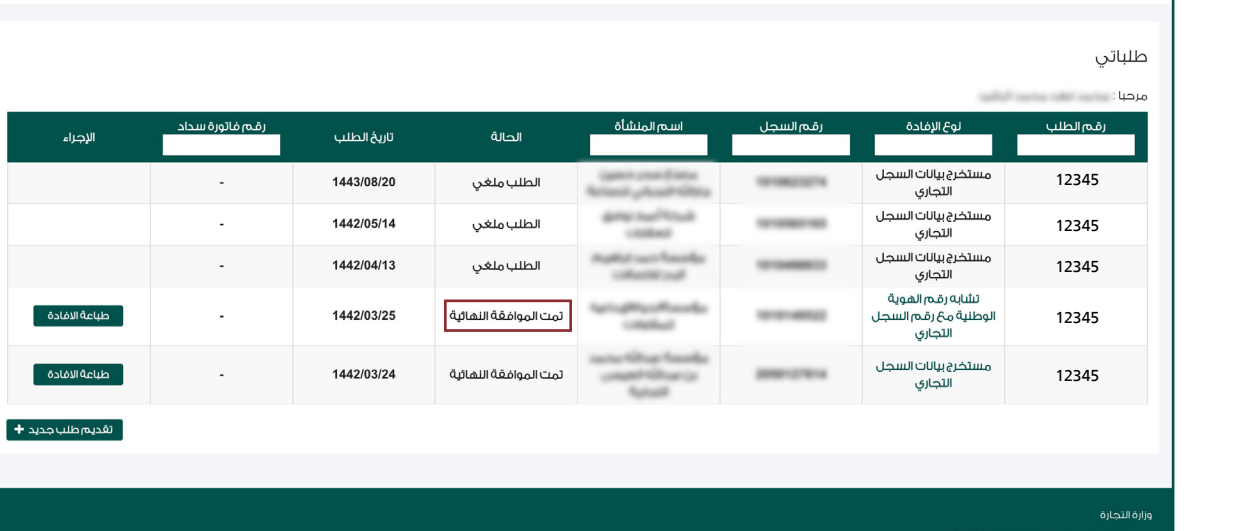

نظام الإفادة الإلكترونى

 $\begin{tabular}{|c|c|c|c|} \hline & $i_1$ & $i_2$ & $i_3$ \\ \hline $i_4$ & $i_5$ & $i_6$ & $i_7$ \\ \hline $i_6$ & $i_7$ & $i_8$ & $i_8$ \\ \hline $i_7$ & $i_8$ & $i_8$ & $i_8$ \\ \hline \end{tabular}$ 

/ أنظام الإفادة الإلكتروني / متابعة الطلبات

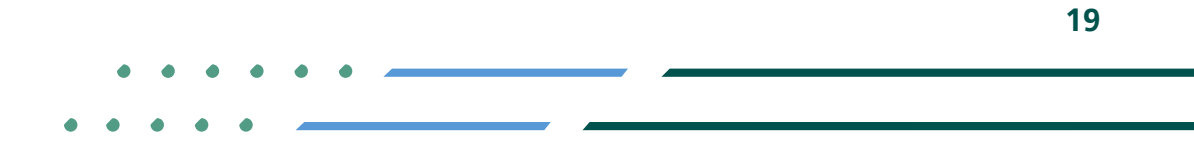

**YROD MCgovSA** € 1900 www.mc.gov.sa @ cs@mc.gov.sa

VISION Ö

لمملكة العربية السعودية KINGDOM OF SAUDI ARABIA

تسجيل خروج

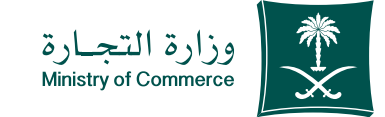

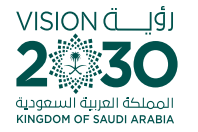

#### اختيـار ايقونـة (طباعة الإفادة) للمسـتخرج المراد طباعته

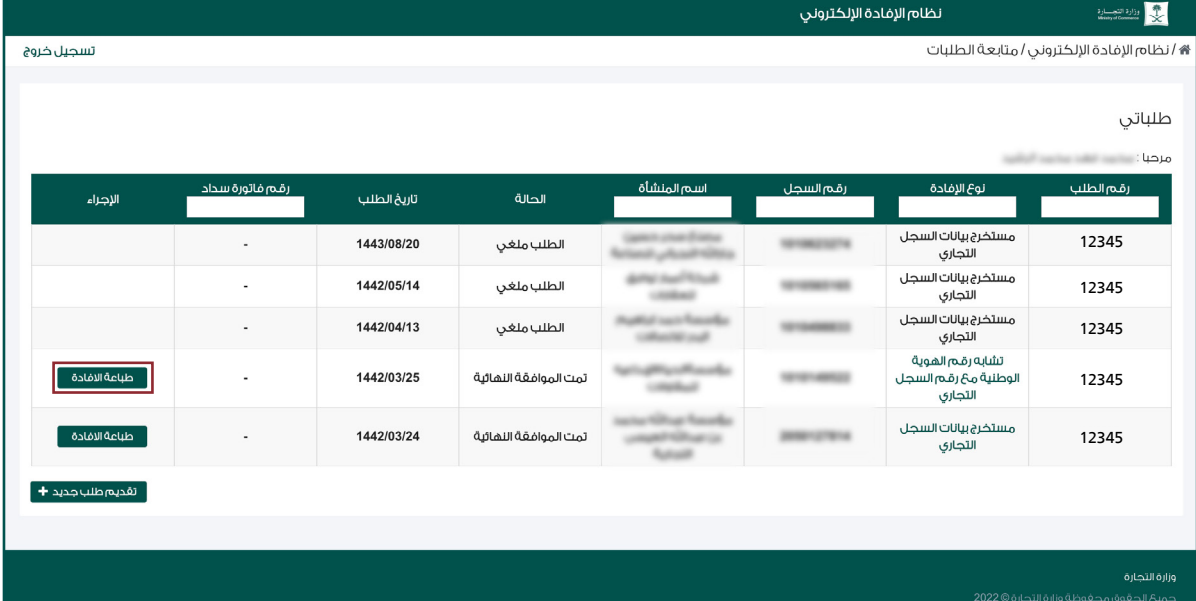

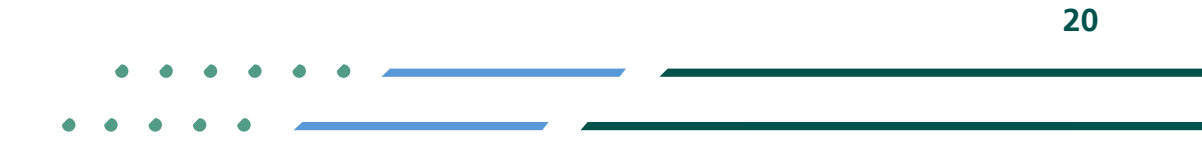

**Y FIGE MCGOVSA** www.mc.gov.sa @ cs@mc.gov.sa

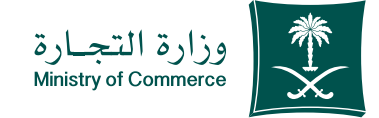

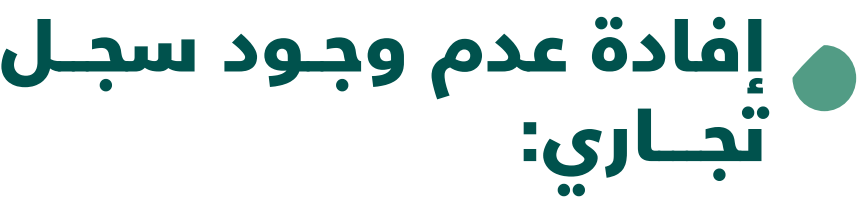

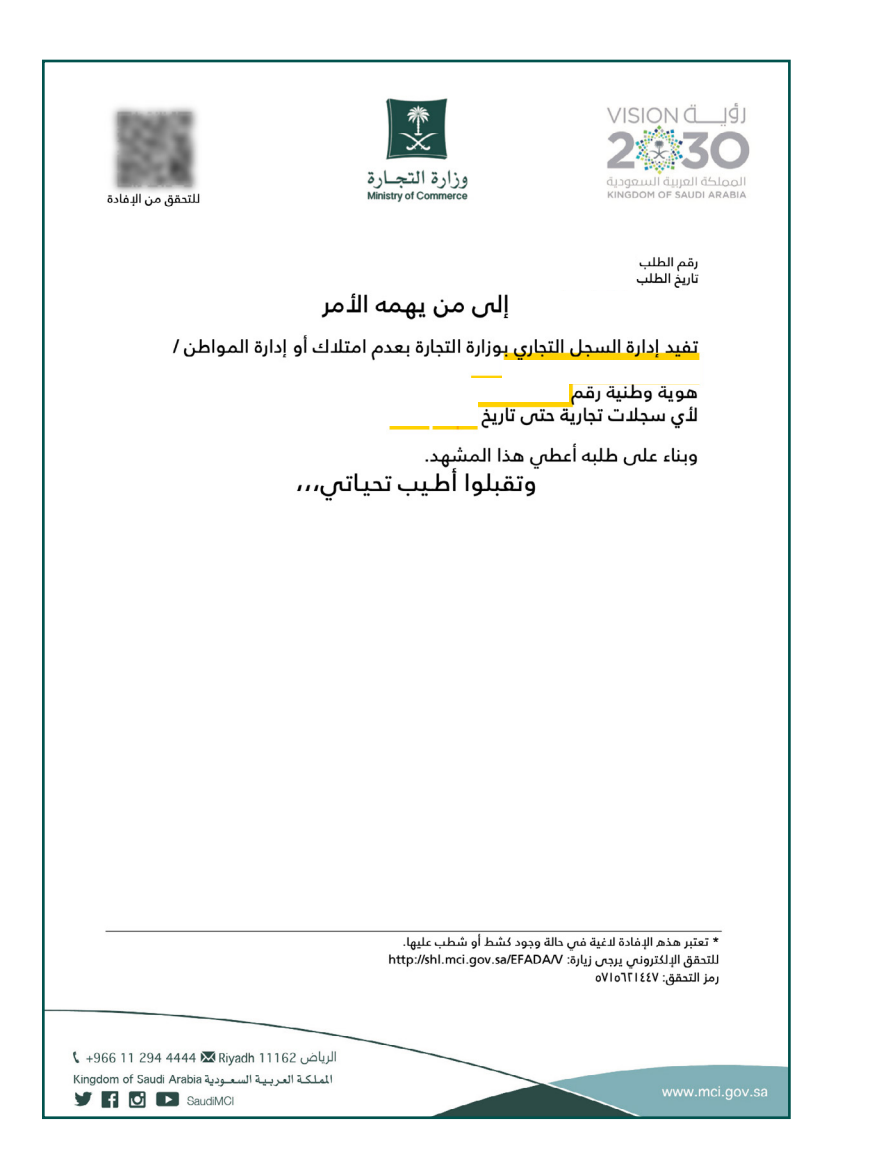

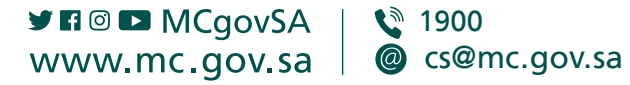

المملكة العربية السعودية<br>KINGDOM OF SAUDI ARABIA

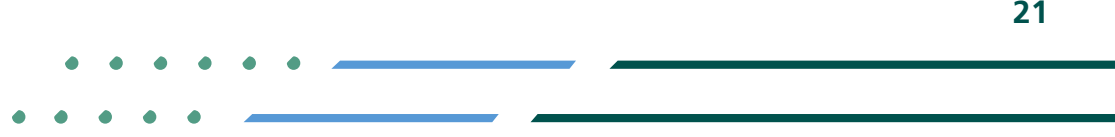

 $21$ 

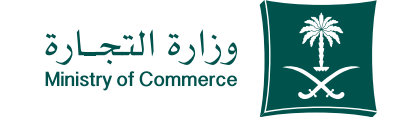

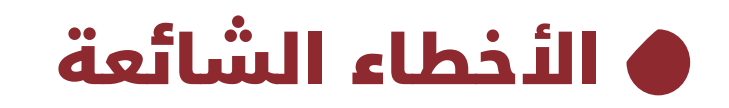

**خطوات تقديم طلب خدمة إفادة عدم وجود سجل تجاري**

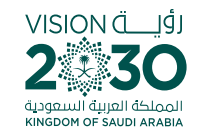

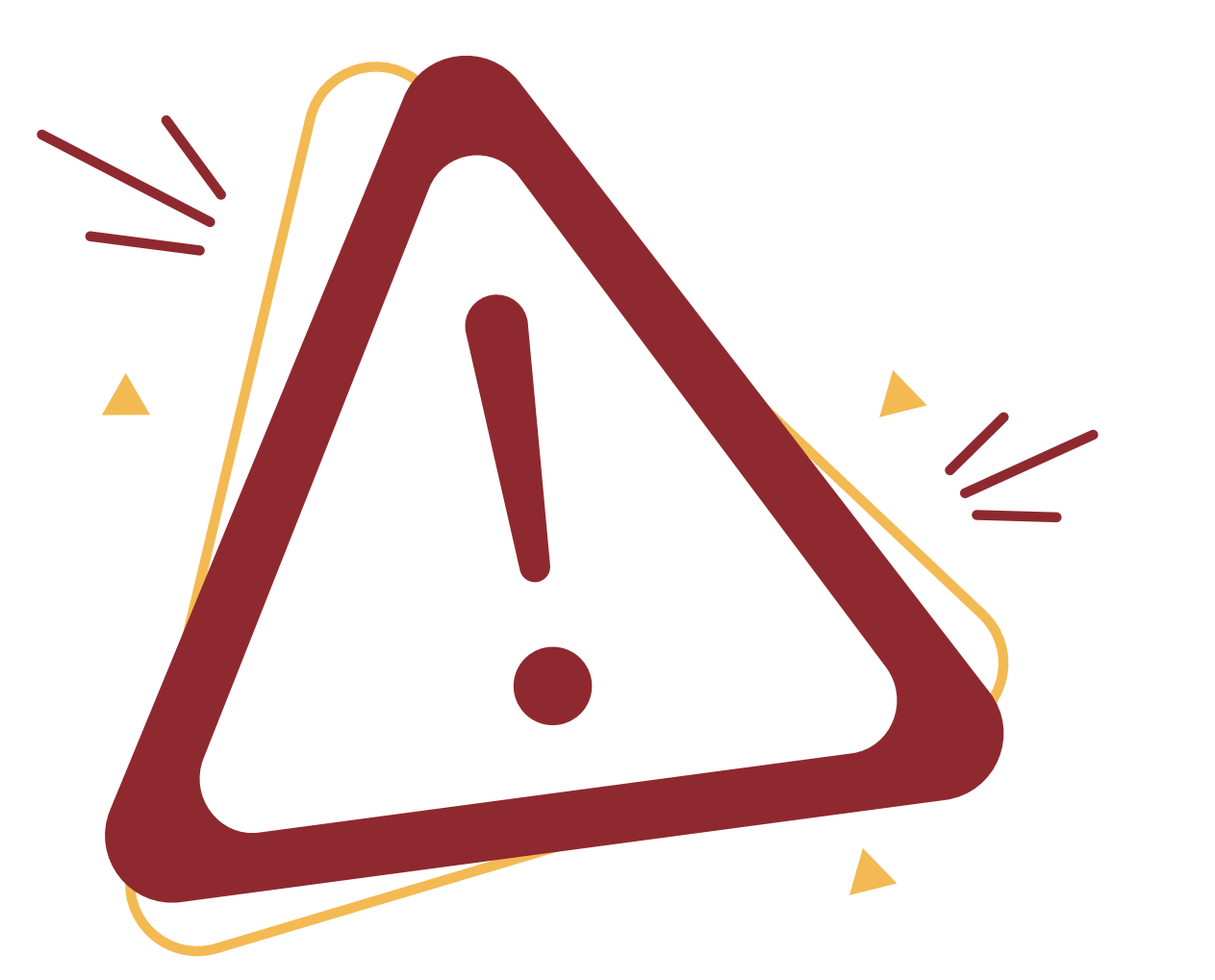

**Y HOD MCgovSA** ● 1900 @ cs@mc.gov.sa www.mc.gov.sa

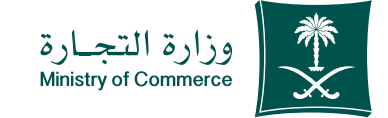

# 1 الدخول إلى الخدمة

**)في حال لم يتم ادخال بيانات المستخدم بشكل صحيح تظهر رسالة خطأ للتحقق من البيانات(**

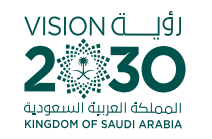

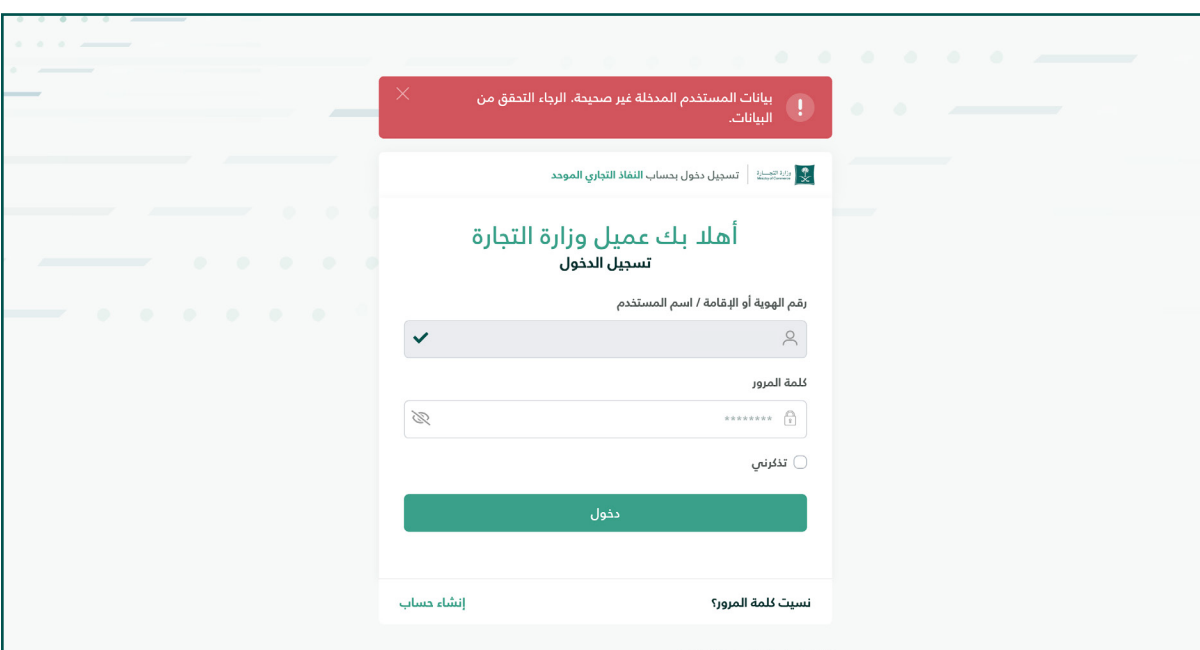

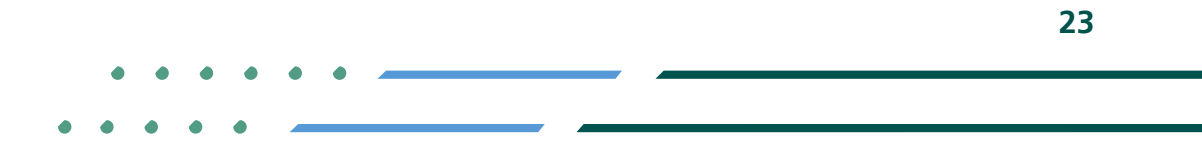

**Y HOD MCgovSA** ● 1900 www.mc.gov.sa @ cs@mc.gov.sa

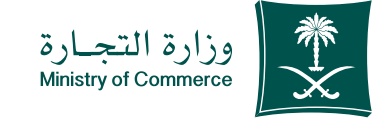

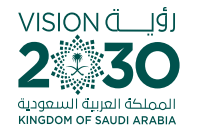

#### اختـيـار نــوع اإلفــادة ) عـــدم وجـود سجـل تجـاري) و تعبئـة الحقــول المطلــوبــة : 5

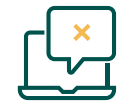

**تظهــر هــذه الرســالة فــي حــال هنالــك ســجل تجــاري ســاري علــى الســجل المدنــي :**

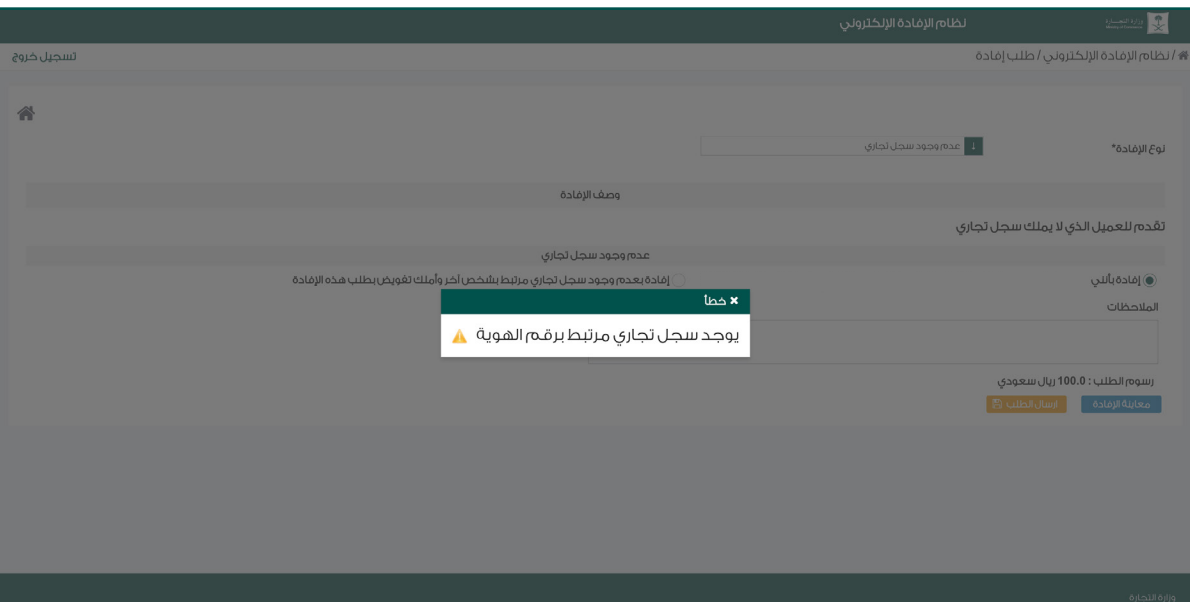

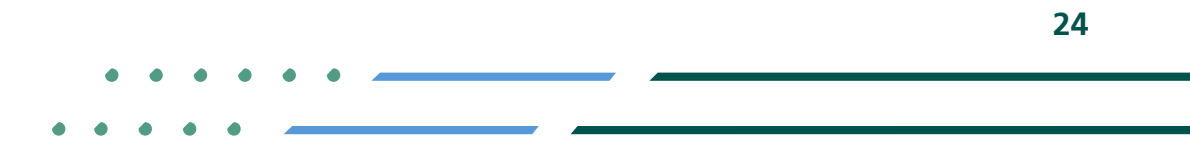

**YROD MCgovSA** ● 1900 www.mc.gov.sa @ cs@mc.gov.sa

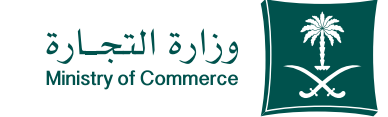

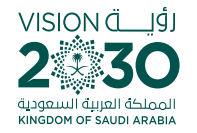

# <mark>ر</mark> اختيار نوع البفادة (عدم<br>وجود سجل تجاري) و تعبئة<br>الحقول المطلوبة :

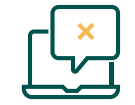

- تظهـر هـذه الرسـالة فـي حـال رقـم السـجل المدنـي غيـر صحيح :

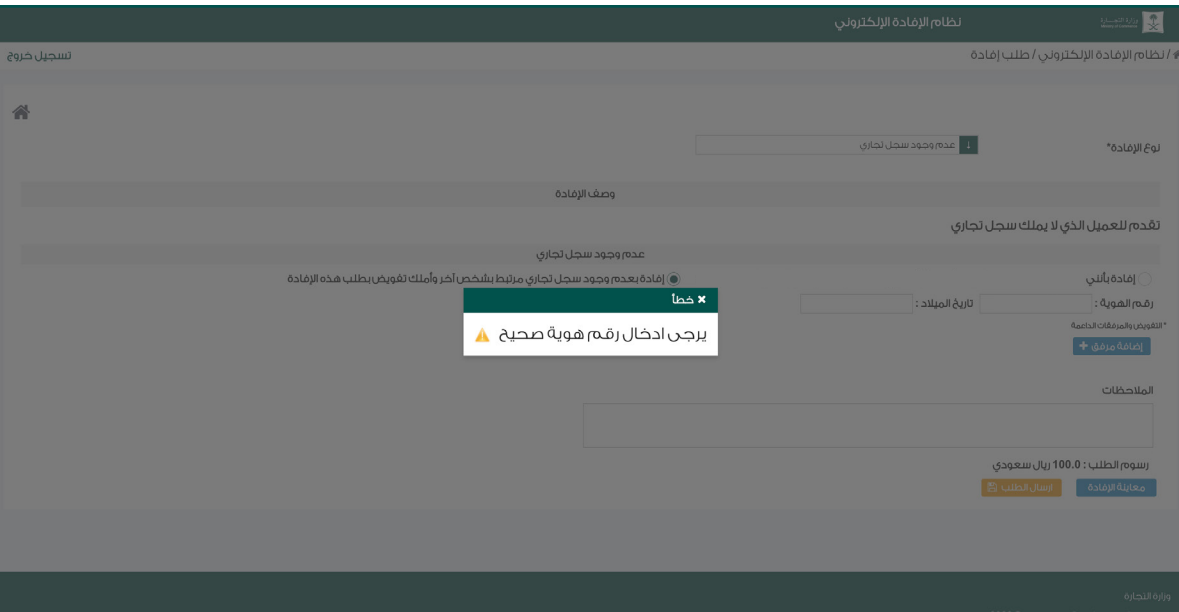

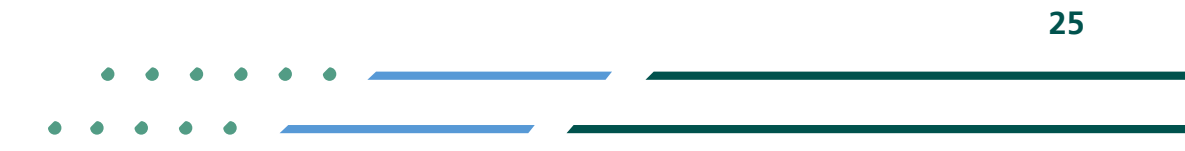

**Y HOD MCgovSA** € 1900 www.mc.gov.sa @ cs@mc.gov.sa

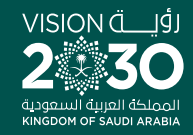

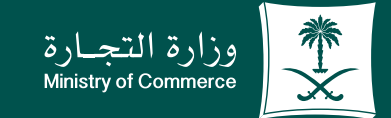

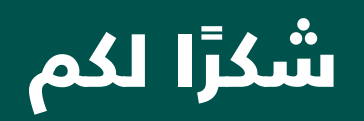

**Y ROD MCGOVSA** www.mc.gov.sa

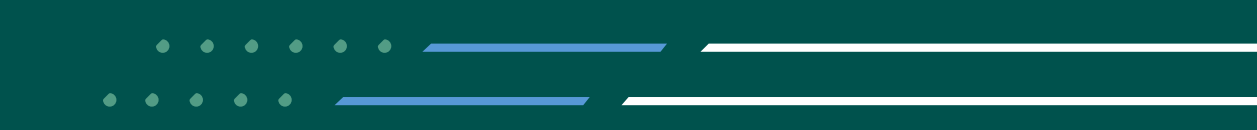